Procedura e përgatitjes të formularëve të njoftimit për vonesat ka për qëllim krijimin, redaktimin, aktivizimin dhe fshirjen e njoftimeve për vonesat. Përmbajtja e formularëve specifikohet dhe mirëmbahet nga vetë biblioteka, ndërsa paraqitja e tyre specifikohet dhe mirëmbahet nga shërbimi i informacionit bibliotekar.

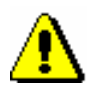

### Shënim:

*Nëse biblioteka nuk ndërhyn në procedurën e përgatitjes së formularëve të njoftimit për vonesat, formularët e parazgjedhur të njoftimit për vonesat përdoren kur krijoni raportin Huazimi-ON-01*: *Njoftimet për vonesat. Formularët e paracaktuar përmbajnë të dhënat dhe tekstin bazë në gjuhën vendase, formati i parazgjedhur i raportit është në formatin A4 me adresën e anëtarit në anën e majtë (zarfi me etiketën në anën e majtë). Formularët e parazgjedhur nuk mund të redaktohen ose fshihen!*

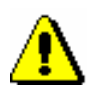

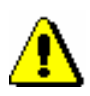

#### Shënim:

*Për të krijuar formularë të njoftimeve për vonesat, kërkohet privilegji* LOAN\_OVR - Njoftimet për vonesat.

### Shënim:

*Nëse biblioteka në modulin COBISS3/Raportet tashmë ka tekste të personalizuara për përgatitjen e njoftimeve për vonesat (Posta e paguar (njoftimi për vonesat), Teksti hyrës (njoftimi për vonesat), Teksti mbyllës (njoftimi për vonesat, Nënshkrimi në njoftimin për vonesat), përmbajtja e formulareve të njoftimit për vonesat është përshtatur duhet të redaktohen duke përdorur metodën Njoftimi për vonesat/Përgatitja e formularëve të njoftimeve për vonesat.* 

*Procedura*

1. Theksoni klasën **Njoftimi për vonesat** dhe zgjidhni metodën **Klasa/Krijoni formularët e njoftimeve për vonesat.**

Do të hapet dritarja **Përgatitja e formularëve të njoftimeve për vonesat** aty ku shfaqen të dhënat për formularët e njoftimit për vonesat. Në fillim, format e parazgjedhura janë aktive.

- 2. Zgjidhni procedurën që dëshironi të përdorni për të vazhduar me aktivitetet për mirëmbajtjen e formularëve të njoftimit për vonesat:
	- Përgatitja e formularëve të rinj
	- Redakto formularët
	- Aktivizoni formularët
	- Fshini formularët

3. Pasi të klikoni në butonin **Përzgjidh**, vazhdoni me procedurën e zgjedhur ose ndërpreni procedurën duke klikuar në butonin **Dalje**.

# **8.5.1 Përgatitja e formularëve të rinj**

Zgjidhni opsionin e krijimit të formave të reja të njoftimit për vonesat nëse dëshironi të krijoni një grup të ri të formularëve të njoftimit. Mund të krijoni një grup të ri të formularëve të njoftimit në bazë të formularëve të paracaktuar ose me ndihmën e formularëve të përgatitur më parë.

#### *Procedura*

- 1. Në dritaren **Përgatitja e formularëve të njoftimeve për vonesat**, zgjidhni butonin **Krijo formularët e njoftimeve të reja**.
- 2. Konfirmoni procedurën e zgjedhur duke klikuar në butonin **Përzgjidh.**

Hapet dritarja **Përgatitja e formularëve të rinj.**

3. Vendosni emrin e grupit të ri të formularëve në fushën *Grupi i formularëve* dhe konfirmoni me butonin **Në rregull**.

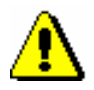

#### Shënim:

*Grupet e formularëve të rinj ruhen në formën e një skedari, kështu që karakteret e mëposhtëm nuk duhet të përdoren në emrin të grupit të formularëve: <,>,:, ", /, \, |,?, \*.* 

#### Hapet dritarja **Grupi i formularëve.**

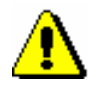

#### Shënim:

*Kur krijoni formularë të njoftimit për vonesat për herë të parë, dritarja Grupi i formularëve nuk do të hapet pasi asnjë formular i ri nuk është përgatitur më parë. Në këtë rast të dhënat nga formularët e paracaktuar përdoren në formularët e rinj.* 

- 4. Zgjidhni një nga grupet e përgatitura më parë të formularëve të njoftimit për vonesat, me ndihmën e të cilit mund të përgatisni formularë të rinj të njoftimit.
- 5. Konfirmoni zgjedhjen e grupit të formularëve me butonin **Në rregull.**

Hapet dritarja **Redakto të dhënat në formularët për vonesat**. Në shiritin e adresave shihni emrin e grupit të ri të formularët që do të redaktoni. Dritarja tregon të gjitha të dhënat e grupit të formularëve që kemi zgjedhur në hapin e mëparshëm.

Dritarja është e ndarë në tre pjesë:

Në pjesën e sipërme të majtë të dritares është një tabelë, ku shfaqen vlerat numerike, të cilat përdoren në grupin e formularëve të zgjedhur. Nëse një bibliotekë nuk ka departamente, ka vetëm një rresht në tabelë. Nëse një

bibliotekë ka departamente, numri i rreshtave në tabelë është i barabartë me numrin e departamenteve me huazim të automatizuar. Emrat e gjashtë kolonave shfaqen në shiritin e titullit të tabelës.

Çdo kolonë e tabelës përmban:

1. kolona 1 - **Zbatohet për**

Në bibliotekat me departamente, emrat e departamenteve me huazim të automatizuar shfaqen në rreshta të vecantë, për të cilat do të merren parasysh të dhënat e specifikuara në formularët e njoftimit për vonesat. Në bibliotekat pa departamente, ka vetëm një rresht në këtë kolonë, ku shfaqet *Biblioteka kryesore*.

2. kolona 2 **- Formati dhe pozicioni i titullit**

Në këtë kolonë, duke klikuar në qelizën e zgjedhur të tabelës, do të hapet një listë zbritëse, ku mund të zgjidhni një vlerë për të përcaktuar formatin dhe pozicionin e adresës. Mund të zgjidhni një nga vlerat e mëposhtme:

- *0 – formati A4/adresa në majtë*
- *1 – formati A4/adresa në djathtë*
- *2 – zarf shumështresor*
- 3. kolona 3 **- njoftimi i parë**

Qeliza e tabelës tregon vlerat numerike për të dhënat e përdorura në formularin e njoftimit të parë.

4. kolona 4 **- njoftimi dytë**

Qeliza e tabelës tregon vlerat numerike për të dhënat e përdorura në formularin njoftimit të dytë.

5. kolona 5 **– njoftimi i tretë**

Qeliza e tabelës tregon vlerat numerike për të dhënat e përdorura në formularin njoftimit të tretë.

6. kolona **– 4. njoftimi i katërt**

Qeliza e tabelës tregon vlerat numerike për të dhënat e përdorura në formularin njoftimit të katërt.

Nëse dëshironi të shihni një përshkrim të vlerave numerike në tabelë, mund të përdorni shënimin e ekranit duke vendosur kursorin e mausit në qelizën e zgjedhur. Këshilla e ekranit do të shfaqë me sukses llojet e të dhënave që specifikohen në qelizën e zgjedhur dhe do të merren parasysh në formularin e njoftimit për vonesat.

Në pjesën e sipërme të djathtë të dritares, mund të zgjidhni llojin e të dhënave që dëshironi të redaktoni nga lista zbritëse. Në një grup të formularëve të njoftimit për vonesat, mund të redaktohen një ose më shumë

Këshillë:

lloje të të dhënave. Një lloj i caktuar i të dhënave mund të ketë versione të ndryshme të përmbajtjes, në varësi të numrit të njoftimit ose departamentit ku përgatitet njoftimi (në bibliotekat me departamente).

Kur redaktoni të dhënat për herë të parë, përmbajtja e paracaktuar e një lloji të caktuar të të dhënave do të shfaqet nën llojin e zgjedhur të të dhënave. Një version i caktuar i përmbajtjes shënohet me një numër, në bazë të të cilit përmbajtja e zgjedhur shfaqet në kolona nga njoftimi i parë deri në të katërtin.

Pozicionet e llojeve të caktuara të të dhënave në formularin e njoftimit shfaqen në modelin e njoftimit për formatin A4 (shih figurën 8.5-1). Këto lloje të të dhënave mund të redaktohen.

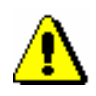

### Shënim:

Për zarfat me shumë shtresa, kufizimet në lidhje me sasinë e hyrjes së të dhënave të ndryshueshme duhet të merren parasysh kur redaktoni formularët e njoftimit për shkak të pozicioneve të specifikuara të të dhënave.

Mund të zgjidhni një nga shtatë llojet e mëposhtme të të dhënave:

### **1. Të dhëna shtesë nën adresën e bibliotekës**

Në format e parazgjedhura të njoftimit për vonesat, shfaqen vetëm të dhënat e përgjithshme të adresës së bibliotekës, kështu që ky lloj i të dhënave është bosh në fillim. Në njoftimin për vonesat, të dhënat shtesë do të shfaqen nën adresën e bibliotekës së përgjithshme (p.sh. adresa e postës elektronike, telefoni, faksi, orari i punës, etj.).

#### **2. Postare (zarf me shumë shtresa)**

Ky lloj i të dhënave përmban vlerën e paracaktuar *Posta e paguar në zyrën postare*..., e cila specifikon numrin e zyrës postare dhe emrin e zyrës postare ku anëtarëve u dërgohen njoftimet. Vlera e paracaktuar mund të redaktohet ose mund të shtohet version i ri i përmbajtjes. Ky lloj i të dhënave redaktohet vetëm nëse biblioteka përdor zarfe me shumë shtresa.

#### **3. Numri i njoftimit për vonesat (emri)**

Për këtë lloj të dhënash, vlera e ndryshueshme% *e njoftimit për vonesat*% është përdorur tashmë, për të cilën do të shfaqet automatikisht numri i duhur i njoftimit të marrë (NJOFTIMI I PARË, NJOFTIMI I DYTË, NJOFTIMI I TRETË, NJOFTIMI I KATËRT). Nëse një bibliotekë dëshiron të përcaktojë një formë tjetër të numërimit të njoftimeve të prapambetura ose të vendosë emrin e njoftimit në formën e tekstit (p.sh. Njoftimi i Drejtorit, etj.), Duhet të përcaktohet një version i ri i përmbajtjes, i cili do të përdoret në grupin e formularëve të njoftimit për vonesat.

### **4. Teksti hyrës**

Lloji i të dhënave *Teksti hyrës* ka një tekst të përgjithshëm të paracaktuar, i cili mund të redaktohet ose mund të shtoni versione të reja të përmbajtjes.

### **5. Teksti i përfundimit**

Lloji i të dhënave *Teksti i përfundimit* ka një tekst të përgjithshëm të paracaktuar, i cili mund të redaktohet ose mund të shtoni versione të reja të përmbajtjes.

### **6. Nënshkrimi në njoftimet për vonesat**

Ky lloj i të dhënave përmban *kokën e paracaktuar të bibliotekës* së vlerës së përgjithshme. Të dhënat mund të redaktohen ose mund të shtoni versione të reja të përmbajtjes.

### **7. Shfaqja e çmimit në fund të njoftimit për vonesat**

Për këtë lloj të dhëne, dy vlera të ndryshueshme*,%çmimi i njoftimit të marrë%* dhe %*gjoba aktuale*%, të cilat kanë frazën hyrëse, përdoren si të paracaktuara. Në vend të vlerave të ndryshueshme, çmimi përkatës nga lista e vlefshme e çmimeve të bibliotekës ose departamentit (nëse lista e çmimeve është e ndryshme nga departamentet) shfaqet automatikisht në njoftimet e përgatitura a. Nëse një bibliotekë dëshiron të përcaktojë një shfaqje të ndryshme të çmimeve dhe frazat hyrëse, lloji i paracaktuar i të dhënave duhet të redaktohet ose duhet të përcaktohen versione të reja të përmbajtjes, ku do të përdoren vlerat e ndryshueshme, në vendin e të cilave do të jenë vlerat përkatëse shfaqet automatikisht në grupin e njoftimeve (shih funksionin *Vendos vlerën e ndryshueshme* më tej në këtë kapitull).

### Këshillë:

Biblioteka mund të zgjedhë të shfaqë logon dhe imazhin e nënshkrimit të personit përgjegjës të bibliotekës në printimin e njoftimeve për formatin A4. Logoja do të shfaqet në kokën e njoftimit (sipër adresës së marrësit të njoftimit). Nëse biblioteka vendos të shtypë logon në njoftim në formatin A4, logoja do të shfaqet gjithashtu në formularët e regjistrimit, të cilat ruhen me konfirmimin e nënshkrimit të anëtarit përmes pllakës së nënshkrimit (shih kap. *3.1.4*). Imazhi i nënshkrimit shfaqet nën llojin e të dhënave 6 (nënshkrimi në njoftim). Biblioteka mund të përdorë vetëm një nënshkrim në të gjitha njoftimet (nuk është e mundur të lejohen nënshkrime të ndryshme për secilin departament ose një numër i caktuar).

Për të përfshirë logon ose nënshkrimin në njoftimet për vonesat, biblioteka duhet të dërgojë logon (e përcaktuar si një imazh, e ruajtur në formatin jpg ose gif, madhësia maksimale 25 x 176 mm) dhe/ose nënshkrimi (i përcaktuar si një imazh, i ruajtur në jpg ose format gif, madhësia maksimale 25 x 80 mm).

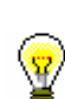

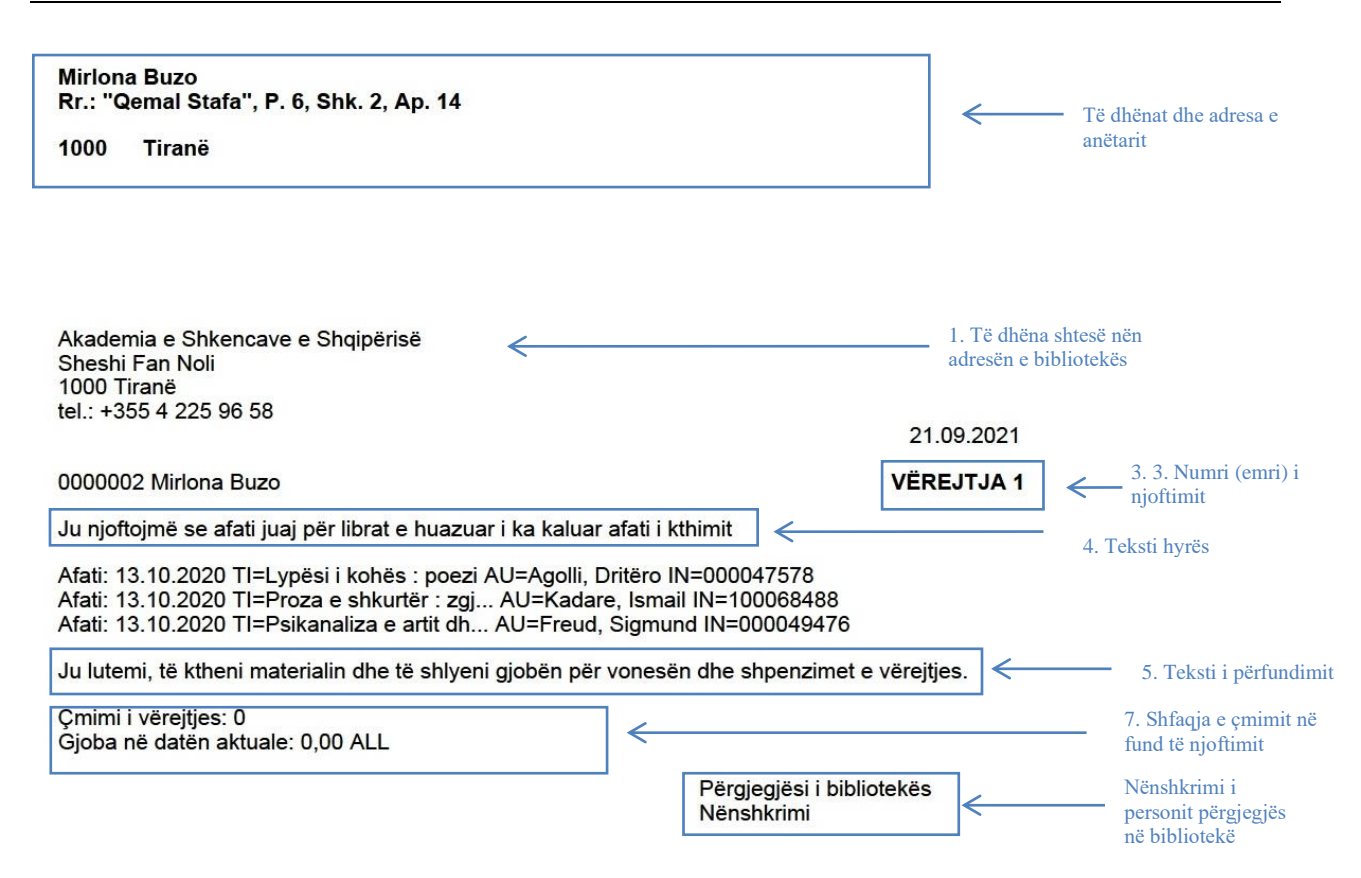

#### **Figura 8.5-1: Modeli i njoftimit për vonesat me shfaqjen e llojit të të dhënave për formatin A4**

Në pjesën e poshtme të dritares është "Fusha për redaktimin e llojit të zgjedhur të të dhënave", ku redaktohet përmbajtja e të dhënave, e cila shfaqet në formularët e njoftimit. Mund të ruani versione të ndryshme të përmbajtjes për një lloj të dhënash. Secili version i përmbajtjes është në rreshtin e vet të numëruar. Për llojin e zgjedhur të të dhënave, zgjidhni versionin e dëshiruar të përmbajtjes që dëshironi të redaktoni. Përmbajtja e zgjedhur do të shfaqet në pjesën e poshtme të dritares, ku mund ta ndryshoni atë në përputhje me rrethanat.

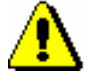

#### Këshillë:

*Për llojin e të dhënave* Të dhëna shtesë nën adresën e bibliotekës *nuk ka përmbajtje në fillim.*

Këshillë:

*Kur redaktoni të dhënat, shenja% nuk duhet të përdoret pasi përdoret vetëm për vendosjen e vlerave të ndryshueshme.*

Nën fushën për redaktimin e përmbajtjes së llojit të zgjedhur të të dhënave, mund të përdoren funksionet ose butonat e mëposhtëm:

#### • **Vendosni vlerën e ndryshueshme**

Në procedurën e redaktimit të të dhënave në formularë, mund të përdoren vlerat e ndryshueshme të përgatitura më parë, në vendin e të cilave vlera aktuale do të shfaqet automatikisht. Mund të vendosni vlerat e mëposhtme të ndryshores:

- − detyrimi total i anëtarit Shfaqja e detyrimeve totale për anëtarin.
- − borxhet e të gjitha njoftimeve të marra Shfaqja e detyrimeve totale të të gjitha njoftimeve të marra nga anëtarin
- − çmimi i njoftimit të 1-të Shfaqja e çmimit për njoftimin e parë (1NJOF) sipas listës së vlefshme të çmimeve të bibliotekës ose departamentit, nëse lista e çmimeve është e ndryshme nga departamentet.
- − çmimi i njoftimit të 2-të Shfaqja e çmimit për njoftimin të dytë (2NJOF) sipas listës së vlefshme të çmimeve të bibliotekës ose departamentit, nëse lista e çmimeve është e ndryshme nga departamentet.
- − çmimi i njoftimit të 3-të Shfaqja e çmimit për njoftimin të tretë (3NJOF) sipas listës së vlefshme të çmimeve të bibliotekës ose departamentit, nëse lista e çmimeve është e ndryshme nga departamentet.
- − çmimi i njoftimit të 4-rt Shfaqja e çmimit për njoftimin e katërt (4NJOF) sipas listës së vlefshme të çmimeve të bibliotekës ose departamentit, nëse lista e çmimeve është e ndryshme nga departamentet.
	- − gjoba aktuale Shfaqja e gjobës aktuale për anëtarin në ditën kur përgatitni njoftimin për vonesat.
- − gjobë për librat GjOB01 Shfaqja e çmimit për gjobën GJOB01 sipas listës së vlefshme të çmimeve të bibliotekës ose departamentit, nëse lista e çmimeve është e ndryshme nga departamentet.
- − gjobë për serialet GJOB02 Shfaqja e çmimit për gjobën GJOB02 sipas listës së vlefshme të çmimeve të bibliotekës ose departamentit, nëse lista e çmimeve është e ndryshme nga departamentet.
- − gjobë për materialin jo-libër GJOB04 Shfaqja e çmimit për gjobën GJOB04 sipas listës së vlefshme të çmimeve të bibliotekës ose departamentit, nëse lista e çmimeve është e ndryshme nga departamentet.
- − marrja e njoftimit për vonesat Shfaqja e numrit ose emrit përkatës të njoftimit për vonesat në ditën kur përgatitni njoftimin (NJOFTIMI 1, NJOFTIMI 2, ose p.sh. NJOFTIMI I DREJTORIT).
- − çmimin e njoftimit të marrë Shfaqja e çmimit të njoftimit në ditën kur përgatitni njoftimin sipas listës së vlefshme të çmimeve të bibliotekës ose departamentit (nëse lista e çmimeve është e ndryshme nga departamentet).

### − numri i njoftimit të marrë

Nëse dëshironi të emëroni njoftimet për vonesat ndryshe ose përdorni këtë opsion edhe kur redaktoni versionet gjuhësore për krijimin e formularëve në gjuhë të tjera, mund të përdorni vlerën e ndryshueshme për shfaqjen e vlerës numerike të njoftimit të marrë në ditën kur përgatitni njoftimin (p.sh. 1 për njoftimin e parë, 2 për njoftimin e dytë, etj.).

### Shembull:

Shembull i përdorimit:

*%numri i njoftimit të marrë%.* njoftimi për datën e përfundimit të afatit të huazimit

Në versionet gjuhësore, mund të shmangni vendosjen e formave të ndryshme të një lloji të të dhënave, pasi të gjitha versionet gjuhësore mund të redaktohen duke përdorur një version të përmbajtjes së llojit të të dhënave *3. Numri i njoftimit për vonesat (emri).*

### • **Ruaj**

Përdorni këtë buton nëse dëshironi të ruani versionin e ndryshuar të përmbajtjes.

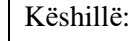

Kur redaktoni të dhëna, mund të përdorni funksionin *Vendos ndryshoren e vlerës.* Duke përdorur këtë funksion, mund të futen vlerat

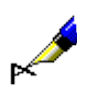

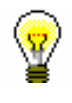

e zgjedhura të ndryshores, në vendin e së cilës vlera aktuale do të shfaqet automatikisht në njoftimet e përgatitura (*numri i njoftimit të marrë, detyrimet totale të anëtarit*, etj.).

• **Shto**

Përdorni këtë buton kur dëshironi të përcaktoni përmbajtje të re për llojin e zgjedhur të të dhënave. Mund ta bëni këtë duke theksuar versionin e përmbajtjes nën llojin e zgjedhur të të dhënave, duke e redaktuar atë në përputhje me rrethanat ose duke e përditësuar dhe duke klikuar në butonin **Shto**. Mund të shtoni më shumë versione të përmbajtjes për një lloj të dhënash. Secili version i shtuar rishtas do të marrë numrin e tij aktual, i cili nuk mund të ndryshohet. Porosia nuk bazohet gjithmonë në numrin aktual.

• **Fshi**

Përdorni butonin kur dëshironi të fshini versionin e përcaktuar të përmbajtjes në pjesën e sipërme të djathtë të dritares. Mmund ta bëni këtë duke theksuar versionin e përmbajtjes për llojin e zgjedhur të të dhënave dhe duke klikuar butonin **Fshi**. Versioni i përmbajtjes për këtë grup të formave do të fshihet përgjithmonë.

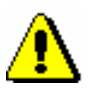

### Shënim:

Nëse versioni i përmbajtjes përdoret në grupin e formularëve të njoftimit për vonesat, ai nuk mund të fshihet. Do të merrni një njoftim automatik se në cilin vend në tabelë është përdorur versioni i përmbajtjes.

• **Lart**

Përdorni butonin **Lart** kur dëshironi të zhvendosni versionin e përzgjedhur të përmbajtjes në pjesën e sipërme të djathtë të dritares një ose më shumë rreshta lart. Kur lëvizni versionin (rreshtin) e përmbajtjes lart, numri i tij aktual nuk ndryshon pasi përcaktohet nga versioni i përmbajtjes për llojin e të dhënave.

• **Poshtë**

Butoni **Poshtë** përdoret kur dëshironi të zhvendosni versionin e përzgjedhur të përmbajtjes në pjesën e sipërme të djathtë të dritares një ose më shumë rreshta poshtë. Kur lëvizni versionin (rreshtin) e përmbajtjes poshtë, numri i tij aktual nuk ndryshon pasi përcaktohet nga versioni i përmbajtjes për llojin e të dhënave.

Butonat për ruajtjen dhe anulimin e krijimit të formularëve të njoftimit për vonesat:

• **Në rregull**

Përdorni butonin **Në rregull** për të ruajtur grupin ekzistues ose të krijuar rishtas të formularëve të njoftimit për vonesat.

#### • **Anulo**

Përdorni butonin **Anulo** për të dalë nga dritarja për redaktimin e të dhënave në formularët e njoftimit pa e ruajtur atë.

## **8.5.1.1 Redaktimi i të dhënave në formularët e njoftimit për vonesat**

Mund të redaktoni të dhënat në njoftimet për vonesat për secilin njoftim më vete. Në dritaren **Redaktimi i të dhënave në formularët e njoftimeve për vonesat**, mund të redaktoni të dhëna deri në katër njoftime. Nëse një bibliotekë përdor më pak njoftime (të vendosura nga një parametër i veçantë me kërkesë të bibliotekës), të dhënat përcaktohen vetëm për numrin e njoftimeve që u dërgohen anëtarëve të saj (p.sh. vetëm për dy njoftimet e para). Një bibliotekë nuk ka pse të redaktojë formularët për njoftimet e mëvonshme pasi ato nuk merren parasysh në procedurën e krijimit të njoftimeve për vonesat.

Nëse biblioteka ka disa departamente të automatizuara, ajo redakton të dhënat në formularë vetëm për ato departamente ku njoftimet përgatiten nga procesi i përgatitjes së njoftimit, dhe në departamentet e tjera formularët nuk kanë nevojë të redaktohen.

Në dritaren **Redaktimi i të dhënave në formularët e njoftimeve për vonesat** është një tabelë ku vlerat numerike shfaqen në qelizat e vecanta për një njoftim të caktuar në bibliotekën kryesore ose në një departament të caktuar (në bibliotekat me departamente).

Ka shtatë numra në secilën qelizë, të ndara nga një presje, të cilat përfaqësojnë lloje të ndryshme të të dhënave në formularët e njoftimit për vonesat. Në fillim, vlera e paracaktuar në qeliza është 1; këto vlera, të cilat përcaktojnë përmbajtjen e njoftimeve të shfaqura, mund të ndryshohen nga biblioteka dhe janë baza për krijimin e raportit *Huazimi-ON-01: Njoftimet për vonesat*.

- *Procedura*
- 1. Theksoni me mausin klikoni në qelizën e zgjedhur nën numrin e dëshiruar të njoftimit për bibliotekën kryesore ose për një departament të caktuar (vlen për bibliotekat me departamente).
- 2. Më pas në pjesën e sipërme të djathtë të dritares, zgjidhni llojin e dëshiruar të të dhënave dhe versionin e përmbajtjes për këtë lloj të dhënash nga lista zbritëse. Klikoni dy herë për të konfirmuar versionin e përzgjedhur të përmbajtjes që do të përdoret në formular. Gjatë kësaj procedure, numri aktual i versionit të përmbajtjes (i shfaqur në fillim të rreshtit) do të transferohet në qelizën e zgjedhur në vendin e specifikuar për këtë lloj të dhënash (p.sh. lloji i të dhënave 6*. Nënshkrimi në njoftimet për vonesat* do të transferohet në vendi i gjashtë në qelizë me numrin aktual të versionit të përmbajtjes).

Vazhdoni të redaktoni formularët e njoftimit për vonesat në secilën qelizë (në varësi të numrit të njoftimeve në bibliotekë), derisa përmbajtja e tyre të redaktohet për të gjitha njoftimet në bibliotekën kryesore ose në departamente të caktuara (vlen për bibliotekat me departamente).

3. Ruani ndryshimet në grupet e formularëve duke klikuar në butonin **Në rregull.**

### Këshillë:

Në bibliotekat me departamente, mund të kopjoni përmbajtjen e një qelize të caktuar në qelizat e tjera (p.sh. përmbajtja e njoftimit të parë është e njëjtë ose e ngjashme me të gjitha njoftimet në departamentet e tjera).

Kryeni procedurën e kopjimit duke theksuar qelizën e zgjedhur dhe shtypur kombinimin e tastave  $\langle \text{Ctrl} \rangle + \langle \text{ C} \rangle$ . Më pas theksoni me mausin dhe klikoni në qelizën e dëshiruar ose më shumë qeliza në të njëjtën kohë (p.sh. për të gjitha njoftimet në të gjitha departamentet) dhe ngjisni përmbajtjen duke shtypur kombinimin e tastave  $\langle \text{Ctrl} \rangle + \langle \text{V} \rangle$ . Nëse vetëm një version i përmbajtjes i një lloji specifik të të dhënave (p.sh. 6. Nënshkrimi në njoftimet për vonesat) është i ndryshëm për një departament të caktuar, ndryshoni vetëm këtë version të përmbajtjes në qelizat e zgjedhura të këtij departamenti.

### **8.5.1.1.1 Variantet gjuhësore të formularëve të njoftimit për vonesat**

Një bibliotekë që mundëson dërgimin e njoftimeve për vonesat për anëtarët e saj në gjuhë të ndryshme mund të modifikojë formularët e në disa variante gjuhësore. Formularët e njoftimit janë krijuar në gjuhën vendase por mund të krijoni deri në pesë variante të ndryshme gjuhësore.

*Procedura*

- 1. Për llojin e zgjedhur të të dhënave, në këndin e sipërm të djathtë të dritares **Redaktimi i të dhënave në formularët e njoftimit për vonesat**, theksoni variantin e përmbajtjes në gjuhën vendase.
- 2. Duke klikuar butonin e djathtë të mausit, filloni procedurën e vendosjes së varianteve shtesë të gjuhës.

Do të hapet dritarja **Variantet gjuhësore të njoftimeve për vonesat**, e cila ndahet në pesë fusha me rreshta fillestarë të ndryshëm (varianti i gjuhës së parë, varianti i gjuhës së dytë, etj.).

3. Vendosni kursorin e mausit në fushën e variantit gjuhësor të zgjedhur dhe vendosni të dhënat në një gjuhë tjetër. Mund të vendosni deri në pesë variante gjuhësore të të dhënave që do të përdoren gjatë krijimit të raportit *Huazimi-ON-01: Njoftimet për vonesat*.

Gjatë procedurës së redaktimit të të dhënave, gjithashtu mund të përdorni funksionin *Vendos vlerën e ndryshueshme* (shih kap. *8.5.1*).

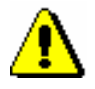

#### Shënim:

*Kur redaktoni të dhënat, mos përdorni shenjën%, pasi përdoret vetëm për futjen e vlerave të ndryshueshme.*

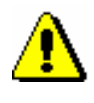

Shënim:

*Një variant i veçantë gjuhësor merret parasysh kur krijohet njoftimi për vonesat për një anëtar të caktuar me kusht që të zgjidhet varianti përkatës i gjuhës për anëtarin në redaktues (metoda* **Objekti/Redakto***) nën atributin "*Gjuha e njoftimeve për vonesat*" (shih kap. 3.1 .2.1).* 

4. Ruani ndryshimet duke klikuar në butonin **Në rregull**.

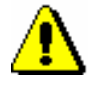

#### Shënim:

*Variantet gjuhësore të të dhënave duhet të vendosen për llojet e të dhënave për të cilat një bibliotekë dëshiron të shfaqet në njoftimet e krijuara në një nga variantet e gjuhës!*

# **8.5.2 Redaktimi i formularëve**

Zgjidhni opsionin e redaktimit të formularëve të njoftimit nëse dëshironi të ndryshoni ose perditësoni të dhënat në formularët e njoftimit për vonesat.

### *Procedura*

- 1. Në dritaren **Krijimi i formularëve të njoftimit për vonesat**, theksoni butonin **Redaktimi i formularëve**.
- 2. Konfirmoni procedurën e zgjedhur duke klikuar në butonin **Përzgjidh**.

Do të hapet dritarja **Grupi i formularëve.**

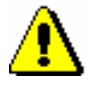

#### Këshillë:

*Formularët e parazgjedhur të njoftimit për vonesat nuk mund të redaktohen. Nëse një bibliotekë nuk ka përgatitur akoma formularë të rinj njoftimesh dhe në fillim përdor procedurën Redaktimi i formularëve, do të shfaqet një njoftim, duke ju informuar se redaktimi i formularëve të parazgjedhur nuk është i mundur. Një bibliotekë duhet të krijojë formularë të rinj në bazë të formularëve të paracaktuar.*

3. Zgjidhni një nga grupet e përgatitura më parë të formularëve të njoftimit dhe konfirmoni atë duke klikuar butonin **Në rregull.**

Do të hapet dritarja **Redaktimi i formularëve të njoftimit për vonesat**. Në rreshtin e titullit, shfaqet emri i grupit të formularëve të që zgjidhet për redaktim.

Vazhdoni procedurën e redaktimit të formularëve në dritaren **Redaktimi i formularëve të njoftimit për vonesat** në përputhje me udhëzimet (shih kap. *8.5.1*).

# **8.5.3 Aktivizimi i formularëve**

Në një bibliotekë që nuk ndërhyn në procedurat e krijimit të formularëve të njoftimit për vonesat, janë të vlefshëm formularët e paracaktuar. Aktivizoni grupe të reja ose tashmë ekzistuese të njoftimeve vetëm pasi të keni redaktuar të gjitha të dhënat e kërkuara (gjithashtu variantet gjuhësore, nëse është e nevojshme) për grupin e formularëve të njoftimit dhe pasi të keni ruajtur të dhënat.

- 1. Në dritaren **Krijimi i formularëve të njoftimit për vonesat**, theksoni butonin **Aktivizimi i formularëve**. *Procedura*
	- 2. Konfirmoni procedurën e zgjedhur duke klikuar në butonin **Përzgjidh**.
	- 3. Do të hapet dritarja **Grupi i formularëve**, ku mund të zgjidhni një nga grupet e njoftimeve për vonesat e krijuara më parë që dëshironi të aktivizoni për procedurën e krijimit të njoftimeve për vonesat në raportin *HUAZIMI-ON-01: Njoftimet për vonesat.*

Gjithashtu mund të zgjidhni formularët e parazgjedhur të njoftimit për vonesat.

4. Konfirmoni grupin e formulareve të zgjedhur duke klikuar në butonin **Në rregull.**

Grupi aktual i formulareve të vlefshëm do të shfaqet në pjesën e sipërme të dritares **Krijimi i njoftimeve për vonesat**.

# **8.5.4 Fshirja e formularëve**

Një bibliotekë mund të fshijë grupet e përgatitura tashmë të formularëve të njoftimeve nëse nuk ka më nevojë për to. Duke kryer këtë procedurë, një grup i caktuar i njoftimeve do të fshihen përgjithmonë.

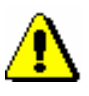

### Shënim:

*Formularët e parazgjedhur të njoftimit për vonesat nuk mund të fshihen. Gjithashtu, formularët e njoftimit për vonesat aktualisht të vlefshëm nuk mund të fshihen. Kur zgjidhni grupin e vlefshëm të formularit, do të merrni një njoftim automatik, duke ju informuar se grupi nuk mund të fshihet.*

*Procedura*

- 1. Në dritaren **Krijimi i formularëve të njoftimit për vonesat**, theksoni butonin **Fshirja e formularit.**
- 2. Konfirmoni procedurën duke klikuar në butonin **Përzgjidh.**
- 3. Do të hapet dritarja **Grupi i formularëve**, ku mund të zgjidhni një nga grupet e përgatitura të njoftimeve për vonesat që dëshironi të fshini përgjithmonë.

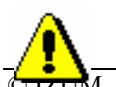

Këshillë:

© IZUM, shtator 2016, përkthimi në gjuhën shqipe: shkurt 2022 8.5-13

*Nëse ka vetëm një grup të formulareve të njoftimit për vonesat të përgatitura në bibliotekën tuaj, do të shfaqet automatikisht një pyetje që ju pyet nëse dëshironi ta fshini këtë grup të formularëve.*

4. Konfirmoni grupin e formularëve të zgjedhur duke klikuar në butonin **Në rregull**.

Formularët do të fshihen vetëm pasi të shfaqet një pyetje në dritare, në të cilën duhet të konfirmoni fshirjen duke klikuar në butonin **Në rregull**. Mund të anuloni procedurën e fshirjes së grupit të formularëve duke klikuar në butonin **Anulo**.

5. Grupi i formularëve të zgjedhur do të fshihet dhe do të ktheheni në dritaren **Krijimi i njoftimeve për vonesat**.